画面の構成

## ■ 概要

基本的な画面の構成を説明します。

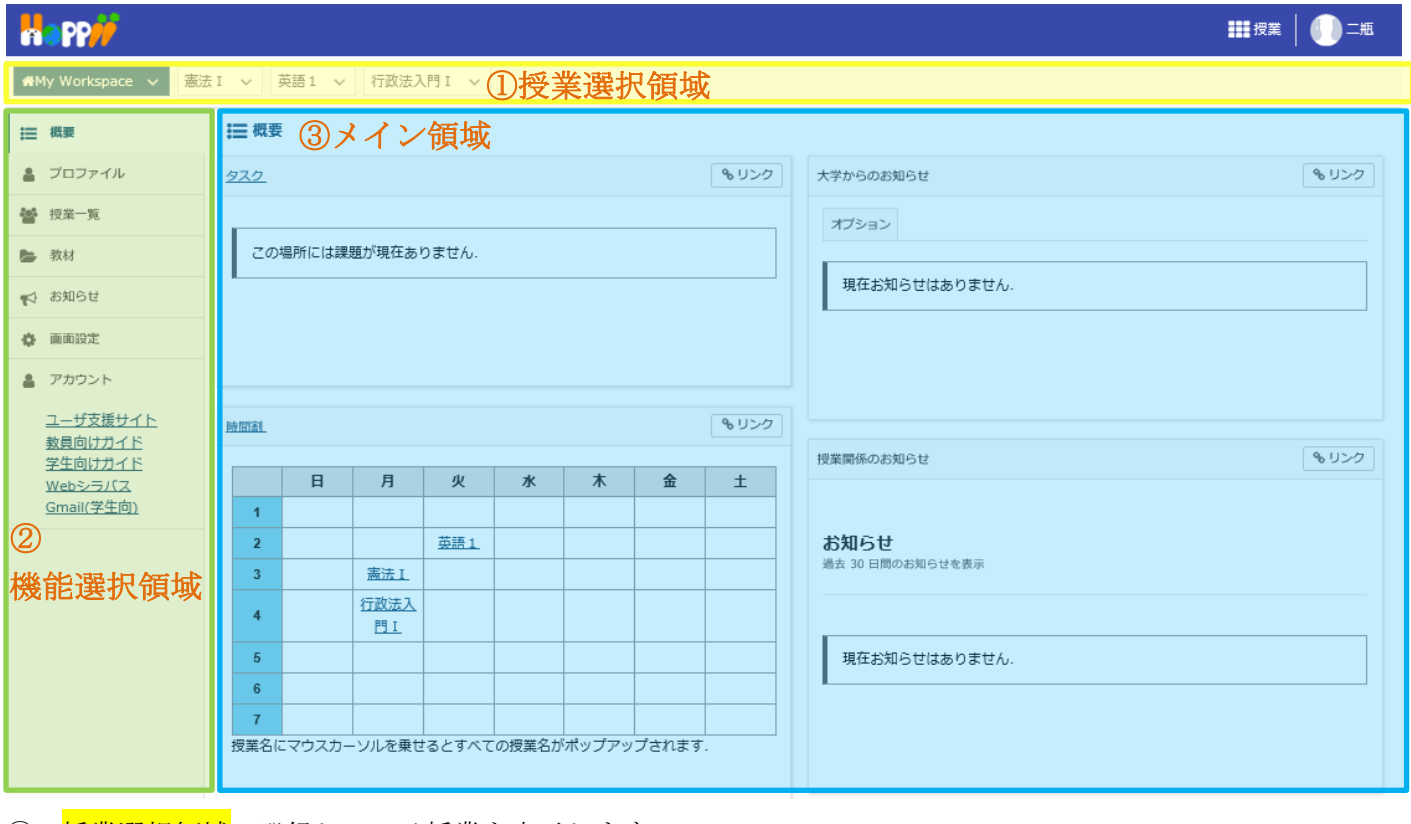

① 授業選択領域 登録している授業を表示します。

② <mark>機能選択領域</mark> 各種機能へのリンクを表示します。

3 メイン領域 選択した機能のコンテンツを表示します。

■ 説明

My Workspace モード と 授業モード

授業選択領域にある My Workspace タブと授業タブをクリックすることにより、次のモードを選択できます。 なお、My Workspace モードと授業モードでは機能選択領域に表示される機能が異なります。

## 1-1. My Workspace モード画面

個人設定や、参加しているすべての授業についての情報を表示します。併設されている Web 掲示板にアクセ スできます。

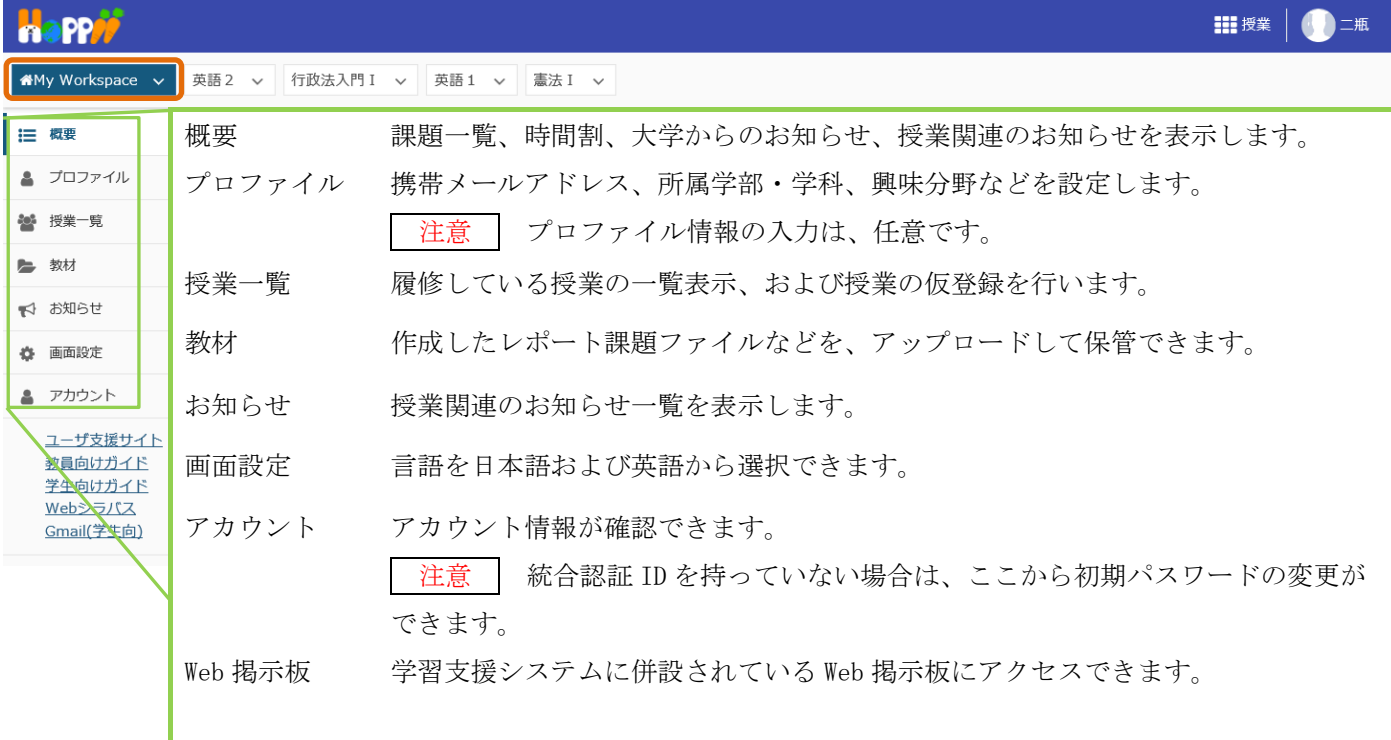

## 1-2. 授業モード画面

それぞれの授業に対する操作(教材の参照、課題の提出など)を行います。

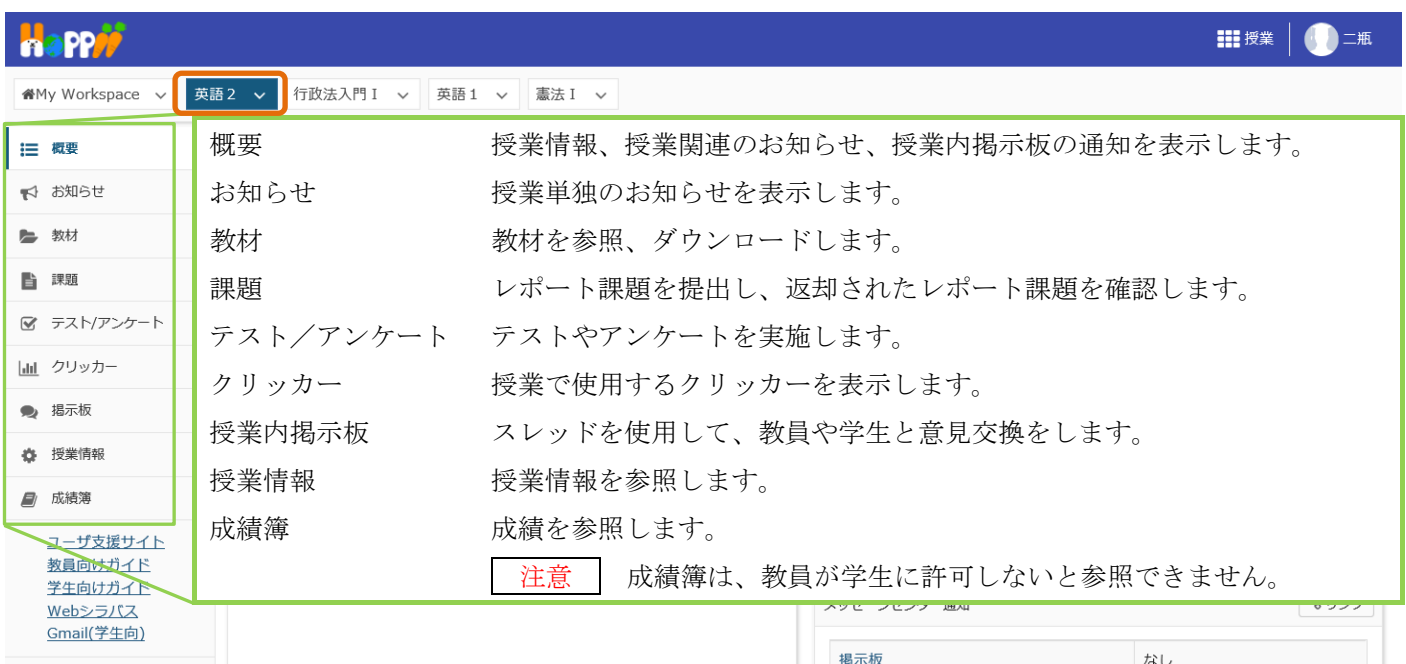

各機能のトップに戻る

メイン領域に表示されている各機能の左上のタイトルにマウスカーソルを合わせることで、下図のようにアイ コンが変化します。アイコンが変化した後に、タイトルをクリックすると、それぞれの機能のトップページを表 示できます。

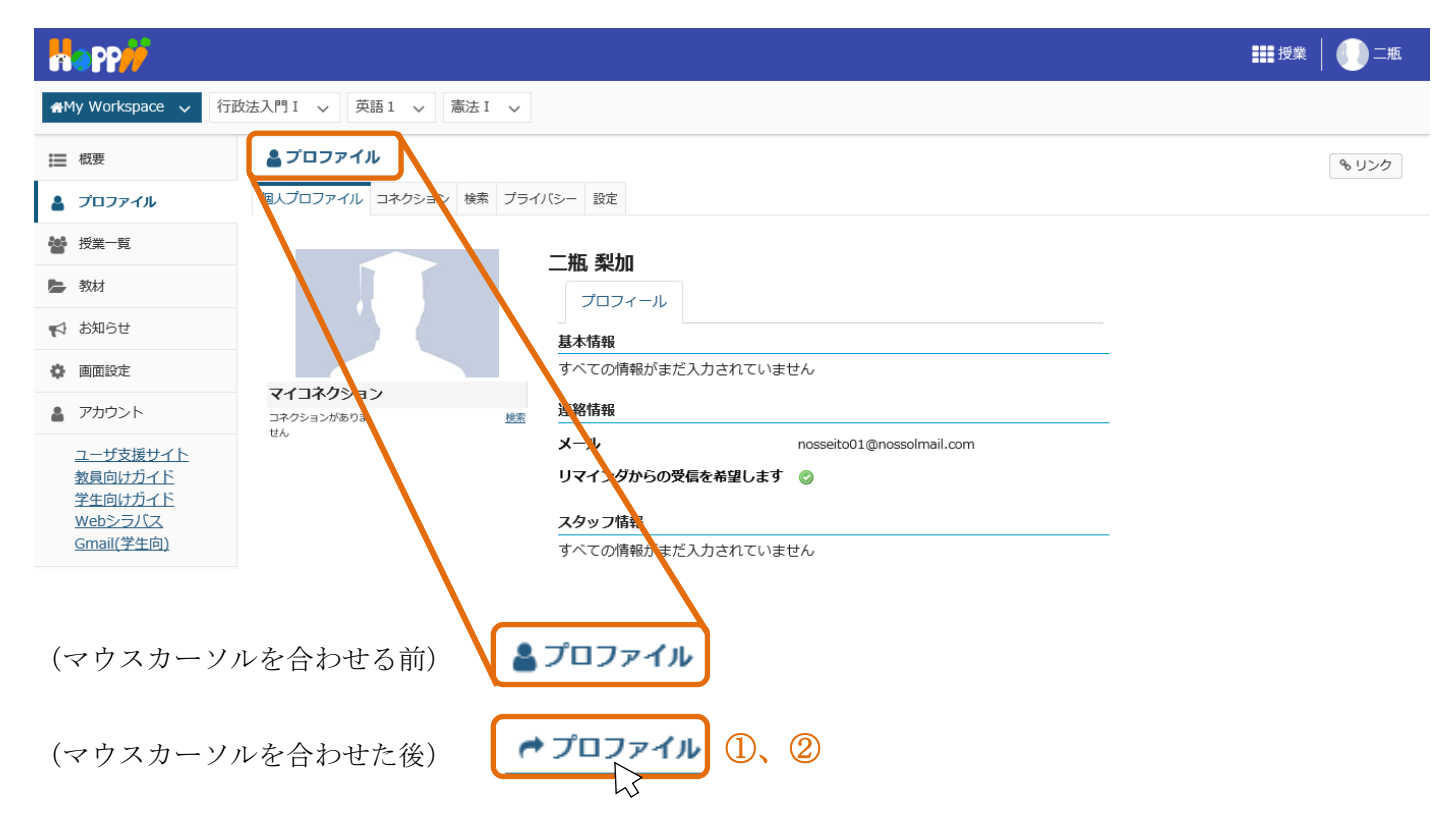

① マウスカーソルを各機能のタイトルに合わせます。

② アイコンが「←」に変わったことを確認してからクリックします。

ヒント │ 各機能のタイトルをクリックした場合は、行っていた作業内容が初期化されます。作業内容を保 存したい場合は「保存」ボタンや「更新」ボタンを押した後、各機能のトップページを表示してください。

注意 ブラウザの「戻る」ボタンとの違い 機能や作業内容により動作が異なるため、ブラウザの「戻る」ボタンの使用は推奨しておりません。

注意 | ブラウザの複数タブで学習支援システムを使用することはできません。

授業タブのカスタマイズ

■ 概要

画面に表示する授業タブは、任意に表示・非表示を変更、あるいは順序を変更できます。

- 手順
	- 3-1. 授業タブの表示・非表示

授業タブの表示・非表示を切り替えます。

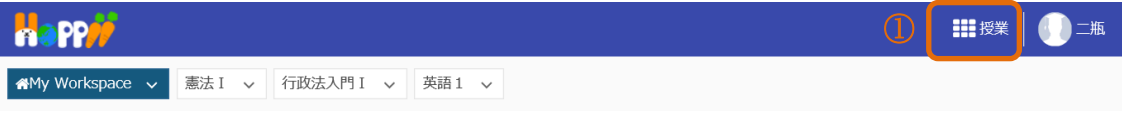

① 画面右上の「授業」リンクをクリックします。

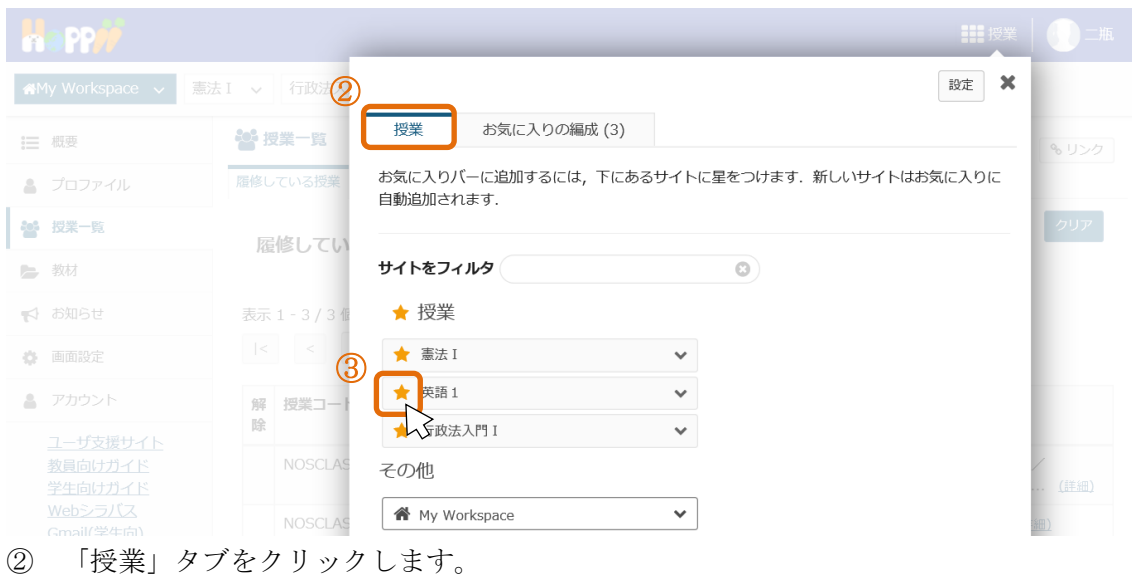

③ 非表示にする授業の星(★)をクリックして、星を外します。

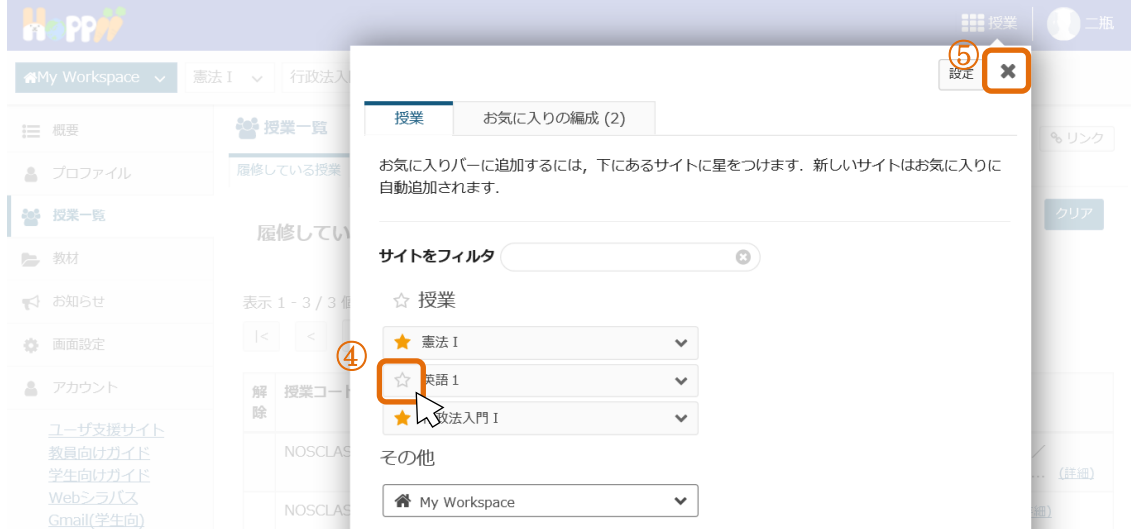

- ④ 非表示にする授業の星が外れたことを確認します。
- ⑤ 画面右上の「×」ボタンをクリックします。

ヒント 「×」ボタンの代わりに、メニューウィンドウ以外のブラウザ画面をクリックすることでも設定が 反映されます。

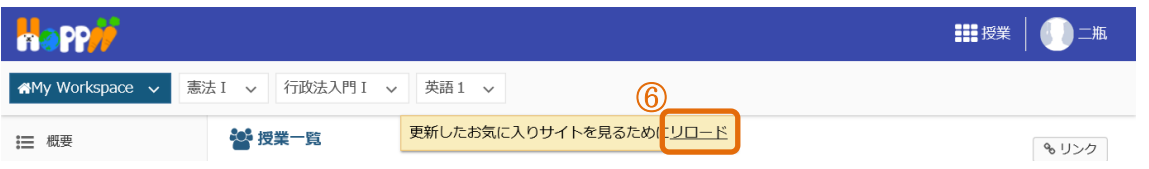

⑥ 「更新したお気に入りサイトを見るためにリロード」と表示されるので、リロードをクリックします。」

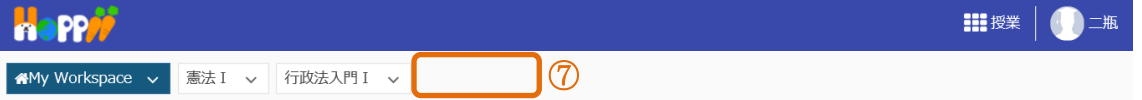

⑦ 星を外した授業タブが非表示になります。

ヒント 授業タブを表示したい場合、表示したい授業に星(★)をつけて、同じ手順を実施することで、授 業タブが表示されます。

3-2. 授業タブの順序変更

授業選択領域の授業タブの順序を変更します。

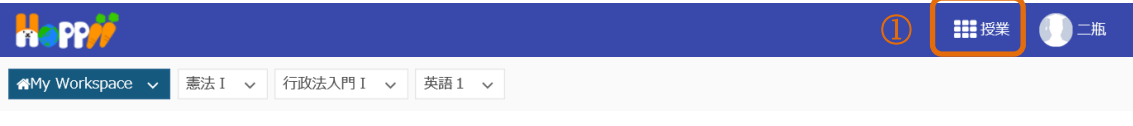

① 画面右上の「授業」リンクをクリックします。

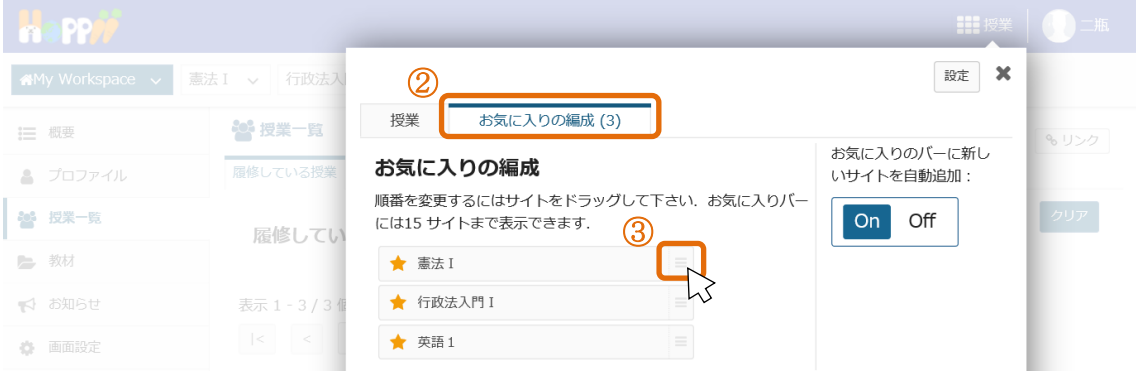

- ② 「お気に入りの編成」タブをクリックします。
- ③ 順序を変更したい授業の右の「≡」アイコンを左のボタンでドラッグして移動します。 ヒント ドラッグとは、マウスのボタンを押しながらマウスを動かす操作です。

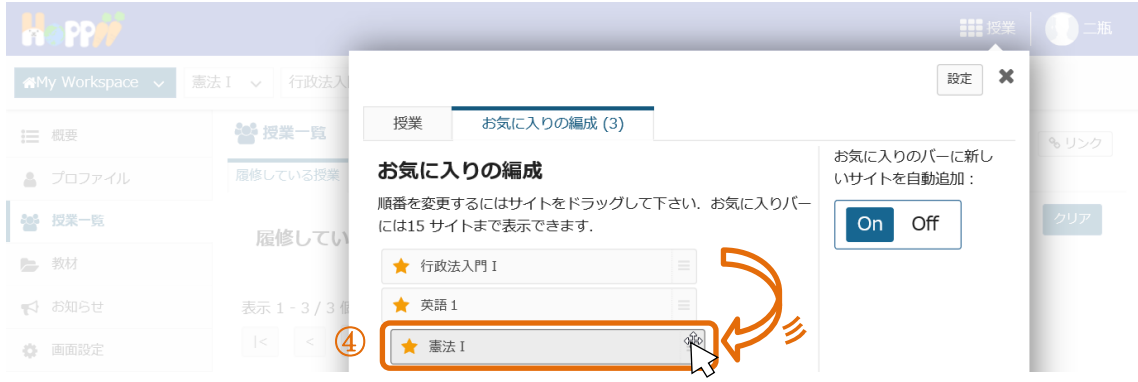

- ④ 順序を変更したい位置で、ドロップします。
	- ヒント ドロップとは、マウスを動かした先で、マウスのボタンを離す操作です。

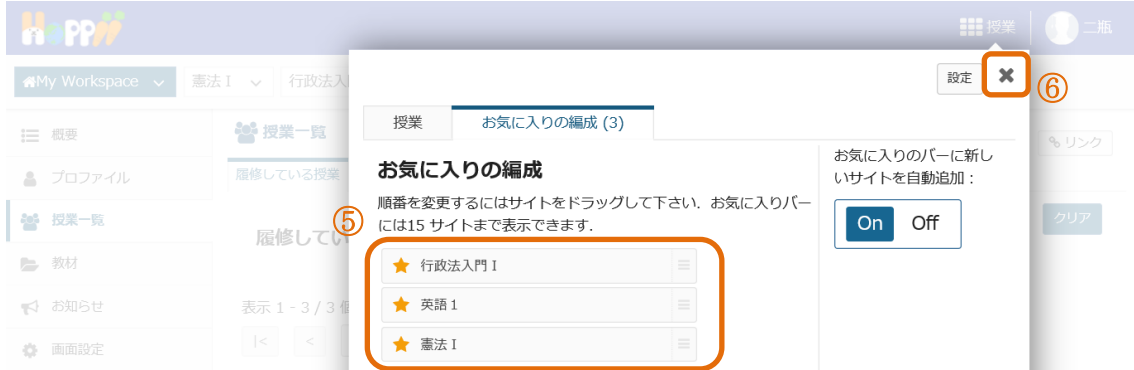

⑤ 順序が変更されていることを確認します。

⑥ 画面右上の「×」ボタンをクリックします。

ヒント 「×」ボタンの代わりに、メニューウィンドウ以外のブラウザ画面をクリックすることでも設定が 反映されます。

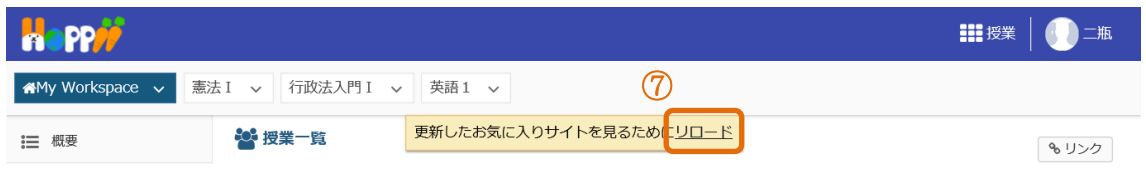

⑦ 「更新したお気に入りサイトを見るためにリロード」と表示されるので、リロードをクリックします。

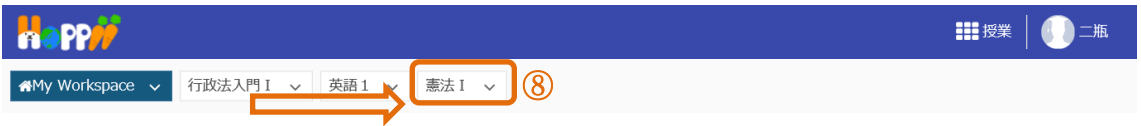

⑧ 授業タブの順序が変更されます。